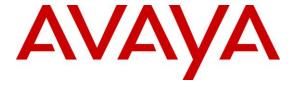

#### Avaya Solution & Interoperability Test Lab

# Application Notes for configuring Ascom IP-DECT with Avaya Aura® Communication Manager and Avaya Aura® Session Manager—Issue 1.0

#### **Abstract**

These Application Notes describe the configuration steps for provisioning Ascom's IP-DECT to interoperate with Avaya Aura® Communication Manager and Avaya Aura® Session Manager.

Readers should pay attention to **Section 2**, in particular the scope of testing as outlined in **Section 2.1** as well as any observations noted in **Section 2.2**, to ensure that their own use cases are adequately covered by this scope and results.

Information in these Application Notes has been obtained through DevConnect compliance testing and additional technical discussions. Testing was conducted via the DevConnect Program at the Avaya Solution and Interoperability Test Lab.

#### 1. Introduction

These Application Notes describe the configuration steps for provisioning Ascom's IP-DECT to interoperate with Avaya Aura® Communication Manager R8.0.1 and Avaya Aura® Session Manager R8.0.1. Ascom IP -DECT consists of DECT handsets and IPBS2 Access Points. The DECT handsets are configured to register with Session Manager using SIP signalling and are also subscribed to the IPBS2 Access Points using DECT signalling. Each handset is configured as a SIP user on Communication Manager as Avaya 9620 SIP endpoints. The DECT handsets then behave as third-party SIP extensions on Communication Manager able to make/receive internal calls and have full voicemail and other telephony facilities available on Communication Manager.

## 2. General Test Approach and Test Results

The interoperability compliance testing evaluates the ability of DECT handsets to make and receive calls to and from Avaya H.323, SIP and digital deskphones. Avaya Aura® Messaging (Messaging) was used to allow users to leave voicemail messages and to demonstrate Message Waiting Indication working on the DECT handsets.

Ascom can use both UDP and TCP as the SIP transport protocol; however, if TCP is chosen as the transport protocol for the Ascom DECT then a SIP Entity and an Entity Link are required for the Ascom DECT master and standby base stations. The setup of a SIP Entity must use the "Endpoint Concentrator Connection Policy". Refer to **Section 6.2** for configuration details.

Starting with Session Manager Release 6.3.9, an "Endpoint Concentrator" can be selected as a SIP Entity type. This Endpoint Concentrator type allows up to 1000 connections from a single IP address. The single IP address can be shared by multiple Windows instances running on a Virtualized server or multiple DECT handsets sharing the same base station IP address.

A new connection policy, Endpoint Concentrator, can be assigned to a SIP entity link. The Session Manager allows up to 1000 connections on that SIP entity link. The Endpoint Concentrator policy is an untrusted policy based on the current Default (endpoint) policy. That is, the requests arriving over the SIP entity link with the connection policy Endpoint Concentrator are challenged as for any other endpoint. To identify and administer the SIP entities hosting multiple endpoints, this release introduces a new entity type, Endpoint Concentrator.

**Note:** SIP Link Monitoring is not available for SIP entities of type Endpoint Concentrator.

DevConnect Compliance Testing is conducted jointly by Avaya and DevConnect members. The jointly-defined test plan focuses on exercising APIs and/or standards-based interfaces pertinent to the interoperability of the tested products and their functionalities. DevConnect Compliance Testing is not intended to substitute full product performance or feature testing performed by DevConnect members, nor is it to be construed as an endorsement by Avaya of the suitability or completeness of a DevConnect member's solution.

Avaya recommends our customers implement Avaya solutions using appropriate security and encryption capabilities enabled by our products. The testing referenced in these DevConnect Application Notes included the enablement of supported encryption capabilities in the Avaya products. Readers should consult the appropriate Avaya product documentation for further information regarding security and encryption capabilities supported by those Avaya products.

Support for these security and encryption capabilities in any non-Avaya solution component is the responsibility of each individual vendor. Readers should consult the appropriate vendor-supplied product documentation for more information regarding those products.

For the testing associated with these Application Notes, the interface between Avaya systems and Ascom IP-DECT handsets did not include use of any specific encryption features as requested by Ascom.

Avaya's formal testing and Declaration of Conformity is provided only on the headsets/Smartphones that carry the Avaya brand or logo. Avaya may conduct testing of non-Avaya headset/handset to determine interoperability with Avaya phones. However, Avaya does not conduct the testing of non-Avaya headsets/Smartphones for: Acoustic Pressure, Safety, Hearing Aid Compliance, EMC regulations, or any other tests to ensure conformity with safety, audio quality, long-term reliability or any regulation requirements. As a result, Avaya makes no representations whether a particular non-Avaya headset will work with Avaya's telephones or with a different generation of the same Avaya telephone.

Since there is no industry standard for handset interfaces, different manufacturers utilize different handset/headset interfaces with their telephones. Therefore, any claim made by a headset vendor that its product is compatible with Avaya telephones does not equate to a guarantee that the headset will provide adequate safety protection or audio quality.

# 2.1. Interoperability Compliance Testing

The compliance testing included the test scenarios shown below. Note that when applicable, all tests were performed with Avaya SIP deskphones, Avaya H.323 deskphones, Ascom DECT endpoints and PSTN endpoints.

- Basic Calls
- Session Refresh Timer
- Long Duration Call
- Hold, Retrieve and Brokering (Toggle)
- Feature Access Code dialing
- Attended, Semi-attended and Blind Transfer
- Call Forwarding Unconditional, No Reply and Busy
- Call Waiting
- Call Park/Pickup
- EC500, where Avaya deskphone is the primary phone and DECT handset being the EC500 destination

- Conference
- Do Not Disturb
- Calling Line Name/Identification
- Codec Support (G.711, G.729, G.722.2 tested)
- DTMF Support
- Voice Mail, Message Waiting Indication
- Serviceability

**Note**: Multi-Device Access (MDA) is not supported.

**Note**: Compliance testing does not include redundancy testing as standard. Where some LAN failures were simulated, and the results observed, there were no redundancy or failover tests performed.

#### 2.2. Test Results

Tests were performed to verify interoperability between Ascom DECT handsets and Communication Manager desk phones. The tests were all functional in nature and performance testing or redundancy testing were not included.

The following observations/limitations were noted during testing.

- 1. The Call List on the Ascom IP-DECT handset shows two numbers when the DECT calls to an Avaya with coverage to voicemail. The two number are the Avaya extension number and the voicemail number. (Ascom MRS–297).
- 2. All compliance testing was done using TCP (preferred) and UDP as the transport protocol.
- 3. Negotiation of G.722.2 between endpoints, such as the Ascom DECT handset, requires support for the codec to be configured on Communication Manager.
- 4. A SIP Entity with "Endpoint Concentrator" assigned was set up for both the Master and Standby Base Stations, the corresponding TCP entity links were setup as type "Endpoint Concentrator".
- 5. When using Call Forward Busy set on Communication Manager and Ascom DECT device is busy, when called to, the DECT sends a "486 busy here" as expected and so Communication Manager will pass that on and not forward the call as intended.
- 6. When an Avaya endpoint or a DECT handset calls another DECT handset, after the called DECT handset declines the call, the display for the DECT calling party shows busy whereas the Avaya calling party receives the busy tone.
- 7. In the scenario where an Avaya station calls DECT1 and DECT1 does a semi-attended transfer to DECT2. The DECT2 display shows DECT1 information instead of the Avaya station information until the call is answered.
- 8. As per current design, DECT handsets cannot initiate a three-party conference however are able to join a conference.
- 9. DECT handsets do not have a redial button. User needs to use "Call List" and redial the numbers.
- 10. As per current design, DECT handsets do not support Multi-Device Access (MDA).

- 11. When using the EC500 (concurrent call) feature, if DECT handset or an Avaya endpoint answers the call before two rings, the call is dropped. This is due to the "Cellular Voice Mail Detection" field default value seen in "off-pbx-telephone configuration-set" form of Communication Manager. The default value for this field is "timed (seconds): 4" which means that if Communication Manager receives an answer within 4 seconds then it will be considered as the cellular voicemail picking up the call, and so call will be dropped and proceed to do Communication Manager coverage processing instead. The workaround is to answer the call after 2 rings or change the "Cellular Voice Mail Detection" field value to "none" or decrease "timed" value. Note that changing the "off-pbx-telephone configuration-set" affects all users in the same set, so if cellular users are grouped with DECT handset users, calls may be answered by a cellular user's voicemail instead of following the coverage criteria in Communication Manager.
- 12. A DECT handset is configured on an Avaya station as EC500. Call Avaya station, both Avaya station and DECT handset rings. Decline the call at DECT handset, Avaya station continues to ring as per normal design.

#### 2.3. Support

Support from Avaya is available by visiting the website <a href="http://support.avaya.com">http://support.avaya.com</a> and a list of product documentation can be found in **Section 10** of these Application Notes. Technical support for the Ascom DECT handsets can be obtained through a local Ascom supplier or Ascom global technical support:

Email: <a href="mailto:support@ascom.com">support@ascom.com</a>Help desk: +46 31 559450

# 3. Reference Configuration

**Figure 1** shows the network topology during compliance testing. The Ascom DECT handsets connect to the Ascom DECT base station which is placed on the LAN. The DECT handsets register with Session Manager in order to be able to make/receive calls to and from the Avaya H.323, SIP and Digital deskphones on Communication Manager. During compliance testing the DECT base stations were configured by accessing them via a web interface on a Windows PC.

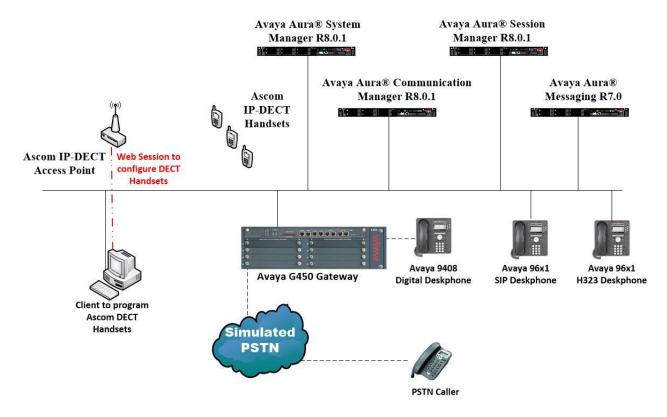

Figure 1: Network Solution of Ascom IP-DECT with Avaya Aura® Communication Manager R8.0.1 and Avaya Aura® Session Manager R8.0.1

# 4. Equipment and Software Validated

The following equipment and software were used for the compliance test.

| Avaya Equipment                                                                                    | Software / Firmware Version                                                                                 |
|----------------------------------------------------------------------------------------------------|----------------------------------------------------------------------------------------------------|
| Avaya Aura® System Manager running on a virtual server                                             | System Manager 8.0.1.1 Build No. – 8.0.0.0.931077 Software Update Revision No: 8.0.11.039340 Service Pack 1 |
| Avaya Aura® Session Manager running on a virtual server                                            | Session Manager R8.0.1<br>Build No. – 8.0.1.1.801103                                                        |
| Avaya Aura® Communication Manager running on a virtual server                                      | R8.0.1.1.0 – FP1SP1<br>R018x.00.0.822.0<br>Update ID 00.0.822.0-25183                                       |
| Avaya Aura® Messaging running on a virtual server                                                  | 7.0 SP0                                                                                                    |
| Avaya Media Gateway G450                                                                           | 40.20.0 /2                                                                                                  |
| Avaya Aura® Media Server                                                                           | Appliance Version R8.0.0.6<br>Media Server 8.0.0.150<br>Element Manager 8.0.0.150                           |
| Avaya 96x1 H323 Deskphone                                                                          | 6.6604                                                                                                    |
| Avaya 96x1 SIP Deskphone                                                                           | 7.1.2.0.14                                                                                                  |
| Avaya J179 H323 Deskphone                                                                          | 6.7.002U                                                                                                    |
| Avaya J129 SIP Deskphone                                                                           | 1.0.0.0.43                                                                                                  |
| Avaya Equinox running on Vantage                                                                   | 3.4.8.36                                                                                                    |
| Avaya 9408 Digital Deskphone                                                                       | V2.0                                                                                                    |
| Ascom Equipment                                                                                    | Software / Firmware Version                                                                                 |
| Ascom DECT Active Mirror Base Station (Master) Ascom DECT Non-Active Mirror Base Station (Standby) | IPBS2 V10.3.5                                                                                               |
| Ascom DECT Handsets                                                                                | Mixture of 4 D63, D81 handsets D63-Talker D81-Messenger 2.3.10 4.7.2                                        |

## 5. Configure Avaya Aura® Communication Manager

It is assumed that a fully functioning Communication Manager is in place with the necessary licensing with SIP trunks in place to Session Manager. For further information on the configuration of Communication Manager please see **Section 10** of these Application Notes.

**Note:** A printout of the Signalling and Trunk groups that were used during compliance testing can be found in the **Appendix** of these Application Notes.

The following sections go through the following.

- System Parameters
- Dial Plan Analysis
- Feature Access Codes
- Network Region
- IP Codec
- Coverage Path/Hunt Group

#### 5.1. Configure System Parameters

Ensure that the SIP endpoints license is valid as shown below by using the command **display** system-parameters customer-options.

```
display system-parameters customer-options
                                                              Page
                                                                     1 of 12
                               OPTIONAL FEATURES
                                                 Software Package: Enterprise
    G3 Version: V17
      Location: 2
                                                 System ID (SID): 1
      Platform: 28
                                                 Module ID (MID): 1
                                                             USED
                                Platform Maximum Ports: 48000 168
                                     Maximum Stations: 36000 44
                             Maximum XMOBILE Stations: 36000 0
                   Maximum Off-PBX Telephones - EC500: 41000 2
                   Maximum Off-PBX Telephones - OPS: 41000 20
                   Maximum Off-PBX Telephones - PBFMC: 41000 0
                   Maximum Off-PBX Telephones - PVFMC: 41000 0
                   Maximum Off-PBX Telephones - SCCAN: 0
                        Maximum Survivable Processors: 313
```

Ascom have asked that the SIP Endpoint Managed Transfer parameter be set to n as an incorrectly set parameter may interfere with attended transfers.

Type change system-parameters features and on Page 19 ensure that the SIP Endpoint Managed Transfer parameter is set to n.

```
change system-parameters features
                                                                Page 19 of 19
                        FEATURE-RELATED SYSTEM PARAMETERS
IP PARAMETERS
          Direct IP-IP Audio Connections? y IP Audio Hairpinning? n
               Synchronization over IP? n Allow SIP-H323 Video in SDES? n
    Initial INVITE with SDP for secure calls? y
               SIP Endpoint Managed Transfer? n
  Expand ISDN Numbers to International for 1XCES? n
CALL PICKUP
 Maximum Number of Digits for Directed Group Call Pickup: 4
 Call Pickup on Intercom Calls? y Call Pickup Alerting? y Temporary Bridged Appearance on Call Pickup? y Directed Call Pickup? y
                   Extended Group Call Pickup: simple
                Enhanced Call Pickup Alerting? n
  Call Pickup for Call to Coverage Answer Group? y
                         Display Information With Bridged Call? y
  Keep Bridged Information on Multiline Displays During Calls? y
                  PIN Checking for Private Calls? n
```

# 5.2. Configure Dial Plan Analysis

Use the **change dialplan analysis** command to configure the dial plan using the parameters shown below. Extension numbers (**ext**) are those beginning with **21**. Feature Access Codes (**fac**) use digits **8** and **9** and use characters \* or #.

| change dialpl | lan analysis | Page 1 of 12                          |
|---------------|--------------|---------------------------------------|
|               |              | DIAL PLAN ANALYSIS TABLE              |
|               |              | Location: all Percent Full: 5         |
|               |              |                                       |
| Dialed        | Total Call   | Dialed Total Call Dialed Total Call   |
| String        | Length Type  | String Length Type String Length Type |
| 21            | 4 ext        |                                       |
| 3             | 4 udp        |                                       |
| 6             | 4 ext        |                                       |
| 8             | 1 fac        |                                       |
| 9             | 1 fac        |                                       |
| *8            | 4 dac        |                                       |
| *             | 3 fac        |                                       |
| #             | 3 fac        |                                       |

## 5.3. Configure Feature Access Codes

Use the **change feature-access-codes** command to configure access codes which can be entered from DECT handsets to initiate Communication Manager Call features. These access codes must be compatible with the dial plan described in **Section 5.2**. Some of the access codes configured during compliance testing are shown below.

```
change feature-access-codes
                                                            Page
                                                                   1 of 12
                              FEATURE ACCESS CODE (FAC)
        Abbreviated Dialing List1 Access Code: *11
        Abbreviated Dialing List2 Access Code: *12
        Abbreviated Dialing List3 Access Code: *13
Abbreviated Dial - Prgm Group List Access Code: *10
                     Announcement Access Code: *27
                       Answer Back Access Code: #02
                        Attendant Access Code:
     Auto Alternate Routing (AAR) Access Code: 8
   Auto Route Selection (ARS) - Access Code 1: 9
                                                     Access Code 2:
                                                    Deactivation: #05
                Automatic Callback Activation: *05
Call Forwarding Activation Busy/DA: *03 All: *04 Deactivation: #04
   Call Forwarding Enhanced Status: *73
                                         Act: *74 Deactivation: #74
                         Call Park Access Code: *02
                       Call Pickup Access Code: *09
CAS Remote Hold/Answer Hold-Unhold Access Code:
                  CDR Account Code Access Code: *14
                       Change COR Access Code:
                   Change Coverage Access Code:
           Conditional Call Extend Activation:
                                                      Deactivation:
                   Contact Closure
                                    Open Code:
                                                        Close Code:
```

#### 5.4. Configure Network Region

Use **change ip-network-region x** (where x is the network region to be configured) to assign an appropriate domain name to be used by Communication Manager, in the example below **devconnect.local** is used. Note that this domain is also configured in **Section 6.1.1**.

```
1 of
change ip-network-region 1
                                                                            Page
                                      IP NETWORK REGION
Region: 1 NR Group: 1
Location: 1 Authoritative Domain: devconnect.local
   Name: PG Default

DIA PARAMETERS

Codec Set: 1

UDP Port Min: 2048

Stub Network Region: n

Intra-region IP-IP Direct Audio: yes

Inter-region IP-IP Direct Audio: yes

IP Audio Hairpinning? n
MEDIA PARAMETERS
   UDP Port Max: 3329
DIFFSERV/TOS PARAMETERS
 Call Control PHB Value: 46
         Audio PHB Value: 46
         Video PHB Value: 26
802.1P/Q PARAMETERS
 Call Control 802.1p Priority: 6
         Audio 802.1p Priority: 6
         Video 802.1p Priority: 5
                                          AUDIO RESOURCE RESERVATION PARAMETERS
H.323 IP ENDPOINTS
                                                                      RSVP Enabled? n
  H.323 Link Bounce Recovery? y
 Idle Traffic Interval (sec): 20
   Keep-Alive Interval (sec): 5
```

## 5.5. Configure IP-Codec

Use the **change ip-codec-set x** (where **x** is the ip-codec set used) command to designate a codec set compatible with the DECT Handsets. During compliance testing the codecs **G.711A**, **G.729A**, **G.723** and **G.722.2** were tested.

```
change ip-codec-set 1
                                                         Page
                                                               1 of
                                                                      2
                        IP MEDIA PARAMETERS
   Codec Set: 1
          Silence Frames Packet
Suppression Per Pkt Size(ms)
   Audio
   Codec
1: G.711A
2: G.729A
3: G.722.2
4: G.722-64K
              n 2 20
                             2
                                      20
                   n
                   n 1 2
                                     20
                                     20
5: G.723-5.3K n
                             1
                                      30
7:
    Media Encryption
                                      Encrypted SRTCP: enforce-unenc-srtcp
1: 1-srtp-aescm128-hmac80
2: none
3:
 4:
```

#### 5.6. Configuration of Coverage Path and Hunt Group for voicemail

The coverage path setup used for compliance testing is illustrated below. Note the following: **Don't' Answer** is set to **y:**The coverage path will be used in the event the phone set

is not answered.

Number of Rings is set to 4: The coverage path will be used after 4 rings.

Point 1 is set to h6

Hunt Group 6 is utilised by this coverage path.

```
display coverage path 1
                            COVERAGE PATH
                Coverage Path Number: 1
    Cvg Enabled for VDN Route-To Party? n
                                         Hunt after Coverage? n
                   Next Path Number:
                                           Linkage
COVERAGE CRITERIA
   Station/Group Status Inside Call Outside Call
          Active? n
                                        n
           Busy?
                           У
                                        У
                          y
n
     Don't Answer?
                                         У
                                                Number of Rings: 4
             All?
                                         n
DND/SAC/Goto Cover?
                           У
                                         У
  Holiday Coverage?
COVERAGE POINTS
   Terminate to Coverage Pts. with Bridged Appearances? n
 Point1: h6 Rng: Point2:
 Point3:
                            Point4:
 Point5:
                            Point6:
```

The hunt group used for compliance testing is shown below. Note that on **Page 1** the **Group Extension** is **6666**, which is used to dial for messaging and **Group Type** is set to **ucd-mia**.

```
Group Number: 6
Group Name: AA Messaging V7
Group Extension: 6666
Group Type: ucd-mia
TN: 1
TN: 1
Security Code:
ISDN/SIP Caller Display: mbr-name

Page 1 of 60
HUNT GROUP

ACD? n
ACD? n
Queue? n
Coverage? n
ACD? n
Coverage? n
ACD? n
Coverage? n
ACD? n
ACD? n
Coverage? n
ACD? n
ACD? n
ACD? n
ACD? n
ACD? n
ACD? n
ACD? n
ACD? n
ACD? n
ACD? n
ACD? n
ACD? n
ACD? n
ACD? n
ACD? n
ACD? n
ACD? n
ACD? n
ACD? n
ACD? n
ACD? n
ACD? n
ACD? n
ACD? n
ACD? n
ACD? n
ACD? n
ACD? n
ACD? n
ACD? n
ACD? n
ACD? n
ACD? n
ACD? n
ACD? n
ACD? n
ACD? n
ACD? n
ACD? n
ACD? n
ACD? n
ACD? n
ACD? n
ACD? n
ACD? n
ACD? n
ACD? n
ACD? n
ACD? n
ACD? n
ACD? n
ACD? n
ACD? n
ACD? n
ACD? n
ACD? n
ACD? n
ACD? n
ACD? n
ACD? n
ACD? n
ACD? n
ACD? n
ACD? n
ACD? n
ACD? n
ACD? n
ACD? n
ACD? n
ACD? n
ACD? n
ACD? n
ACD? n
ACD? n
ACD? n
ACD? n
ACD? n
ACD? n
ACD? n
ACD? n
ACD? n
ACD? n
ACD? n
ACD? n
ACD? n
ACD? n
ACD? n
ACD? n
ACD? n
ACD? n
ACD? n
ACD? n
ACD? n
ACD? n
ACD? n
ACD? n
ACD? n
ACD? n
ACD? n
ACD? n
ACD? n
ACD? n
ACD? n
ACD? n
ACD? n
ACD? n
ACD? n
ACD? n
ACD? n
ACD? n
ACD? n
ACD? n
ACD? n
ACD? n
ACD? n
ACD? n
ACD? n
ACD? n
ACD? n
ACD? n
ACD? n
ACD? n
ACD? n
ACD? n
ACD? n
ACD? n
ACD? n
ACD? n
ACD? n
ACD? n
ACD? n
ACD? n
ACD? n
ACD? n
ACD? n
ACD? n
ACD? n
ACD? n
ACD? n
ACD? n
ACD? n
ACD? n
ACD? n
ACD? n
ACD? n
ACD? n
ACD? n
ACD? n
ACD? n
ACD? n
ACD? n
ACD? n
ACD? n
ACD? n
ACD? n
ACD? n
ACD? n
ACD? n
ACD? n
ACD? n
ACD? n
ACD? n
ACD? n
ACD? n
ACD? n
ACD? n
ACD? n
ACD? n
ACD? n
ACD? n
ACD? n
ACD? n
ACD? n
ACD? n
ACD? n
ACD? n
ACD? n
ACD? n
ACD? n
ACD? n
ACD? n
ACD? n
ACD? n
ACD? n
ACD? n
ACD? n
ACD? n
ACD? n
ACD? n
ACD? n
ACD? n
ACD? n
ACD? n
ACD? n
ACD? n
ACD? n
ACD? n
ACD? n
ACD? n
ACD? n
ACD? n
ACD? n
ACD? n
ACD? n
ACD? n
ACD? n
ACD? n
ACD? n
ACD? n
ACD? n
ACD? n
ACD? n
ACD? n
ACD? n
ACD? n
ACD? n
ACD? n
ACD? n
ACD? n
ACD? n
ACD? n
ACD? n
ACD? n
ACD? n
ACD? n
ACD? n
ACD? n
ACD? n
ACD? n
ACD? n
ACD? n
ACD? n
ACD? n
ACD? n
ACD? n
ACD? n
ACD? n
ACD? n
ACD? n
ACD? n
ACD? n
ACD? n
ACD? n
ACD? n
ACD? n
ACD? n
ACD? n
ACD? n
ACD? n
ACD? n
ACD? n
ACD? n
ACD? n
ACD
```

## On Page 2 Message Center is set to sip-adjunct.

Message Center: sip-adjunct

Voice Mail Number Voice Mail Handle Routing Digits (e.g., AAR/ARS Access Code)
6666 6666 9

# 6. Configure Avaya Aura® Session Manager

This section provides the procedures for configuring Session Manager. Session Manager is configured via System Manager. The procedures include the following areas:

- Domains and Locations
- Configure SIP Entity and Entity Link
- Adding Ascom SIP Users

To make changes on Session Manager a web session is established to System Manager. Log into System Manager by opening a web browser and navigating to https://<System Manager FQDN>/SMGR. Enter the appropriate credentials for the **User ID** and **Password** and click on **Log On**.

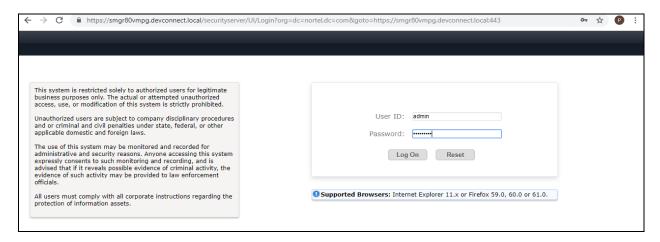

Once logged in navigate to **Elements** and click on **Routing** highlighted below.

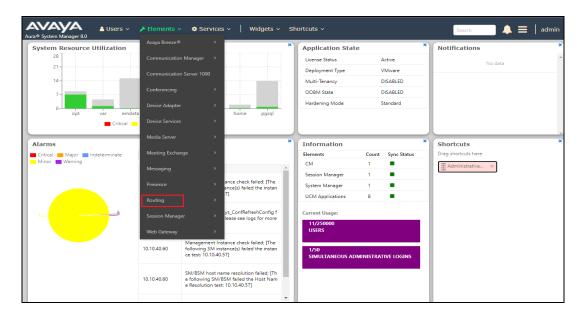

#### 6.1. Domains and Locations

**Note:** It is assumed that a domain and a location have already been configured, therefore a quick overview of the domain and location that was used in compliance testing is provided here.

#### 6.1.1. Display the Domain

Select **Domains** from the left window. This will display the domain configured on Session Manager. For compliance testing this domain was **devconnect.local** as shown below. If a domain is not already in place, click on **New**. This will open a new window (not shown) where the domain can be added.

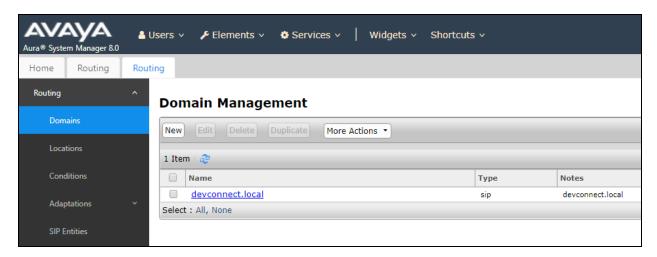

#### 6.1.2. Display the Location

Select **Locations** from the left window and this will display the location setup. The example below shows the location **DevConnectLab\_PG** which was used for compliance testing. If a location is not already in place, then one must be added to include the IP address range of the Avaya solution. Click on **New** to add a new location.

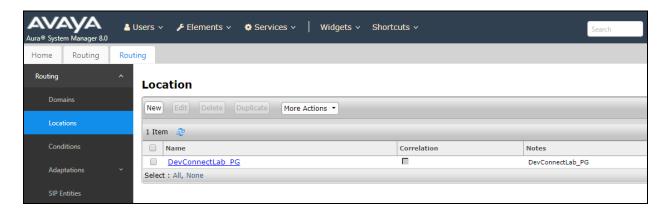

## 6.2. Configure SIP Entity and Entity Link

Clicking on **SIP Entities** in the left window shows what SIP Entities have been added to the system and allows the addition of any new SIP Entity that may be required. Please note the SIP Entities already present for the compliance testing of Ascom's DECT handsets.

- Communication Manager SIP Entity
- Session Manager SIP Entity
- Messaging SIP Entity

There is no SIP Entity required if UDP is chosen for the transport protocol in **Section 7.3**, however if TCP is chosen as the transport protocol for the Ascom DECT then a SIP Entity and an Entity Link are required for the Ascom IPBS2. Select **SIP Entities** in the left window and click on **New** in the main window.

**Note:** A SIP Entity and Entity link are required for both the Master and Standby base stations.

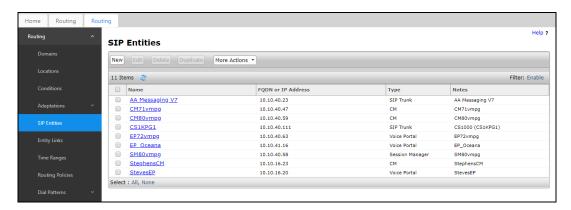

Enter a suitable **Name** and enter the **IP Address** of the DECT Base Station. Select **Endpoint Concentrator** as the **Type**. Under Entity Links, ensure that **TCP** is selected for the **Protocol** and **5060** for the **Port**. Click on **Commit** once completed.

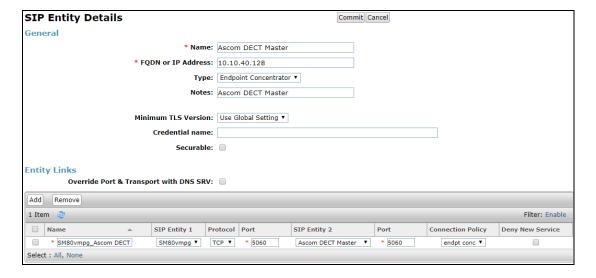

## 6.3. Adding Ascom SIP Users

From the home page click on **User Management** → **Manager Users** shown below.

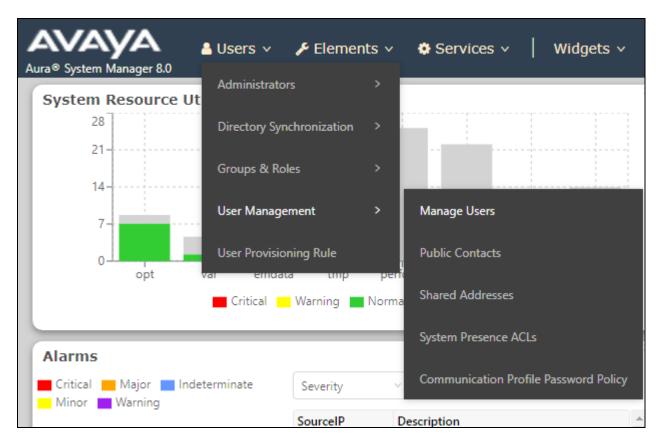

From Manager Users section, click on New to add a new SIP user.

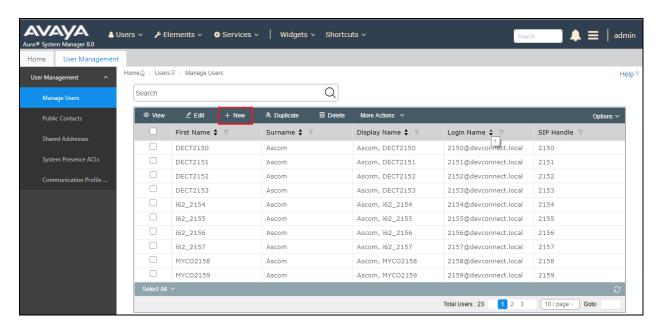

Under the **Identity** tab fill in the user's **Last Name** and **First Name** as shown below. Enter the **Login Name**, following the format of "user id@domain". The remaining fields can be left as default.

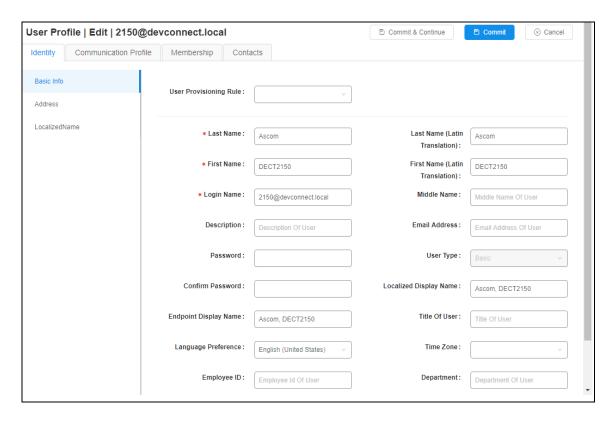

Under the Communication Profile tab enter Communication Profile Password and Re-enter Comm-Profile Password, note that his password is required when configuring the DECT handset in Section 7.4.

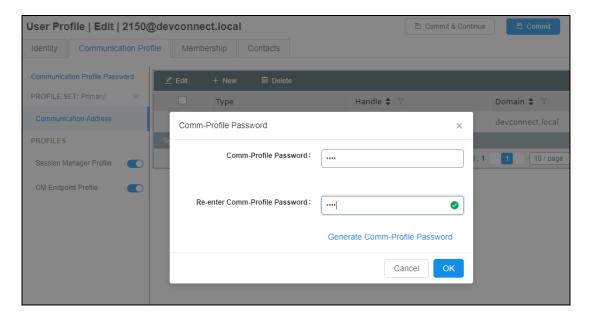

# Staying on the **Communication Profile** tab, click on **New** to add a new **Communication Address**.

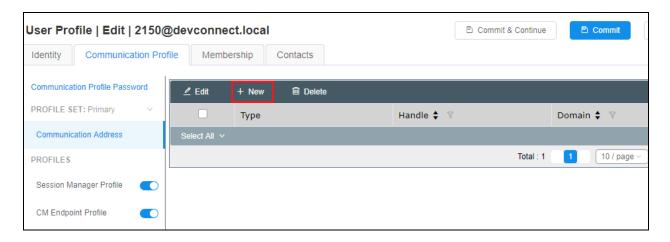

Enter the extension number and the domain for the **Fully Qualified Address** and click on **OK** once finished.

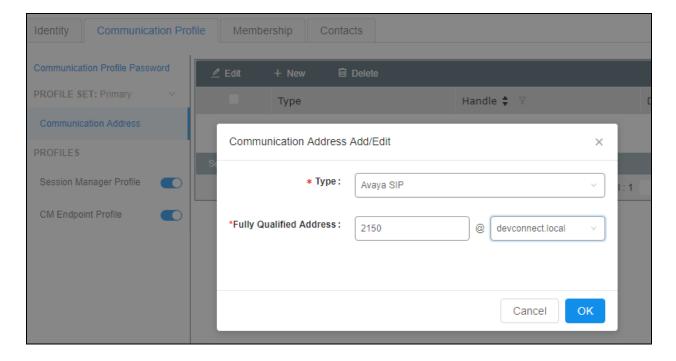

Ensure **Session Manager Profile** is checked and enter the **Primary Session Manager** details, enter the **Origination Sequence** and the **Termination Sequence**. Scroll down to complete the profile.

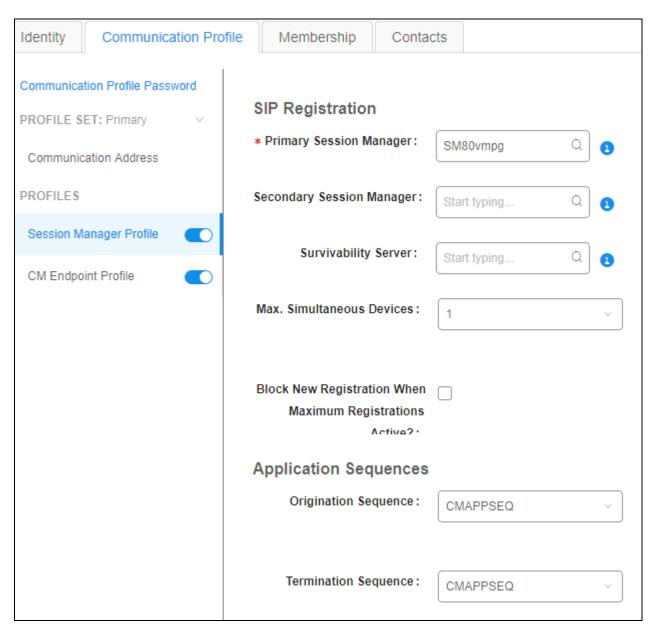

Enter the **Home Location**, this should be the location configured in **Section 6.1.2**. Click on Commit at the top of the page (not shown).

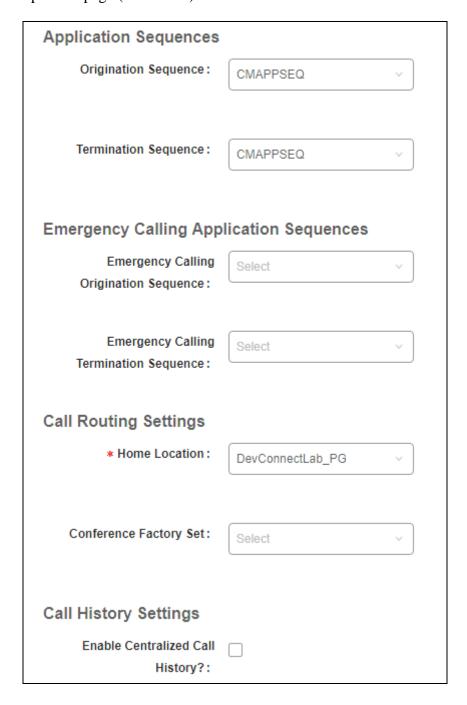

Ensure that **CM Endpoint Profile** is selected in the left window. Select the Communication Manager that is configured for the **System** and choose the **9620SIP\_DEFAULT\_CM\_8\_0** as the **Template**. Enter the appropriate **Voice Mail Number** and **Sip Trunk** should be set to **aar**, providing that the routing is setup correctly on Communication Manager. The **Profile Type** should be set to **Endpoint** and the **Extension** is the number assigned to the DECT handset. Click on **Endpoint Editor** to configure the buttons and features for that handset on Communication Manager.

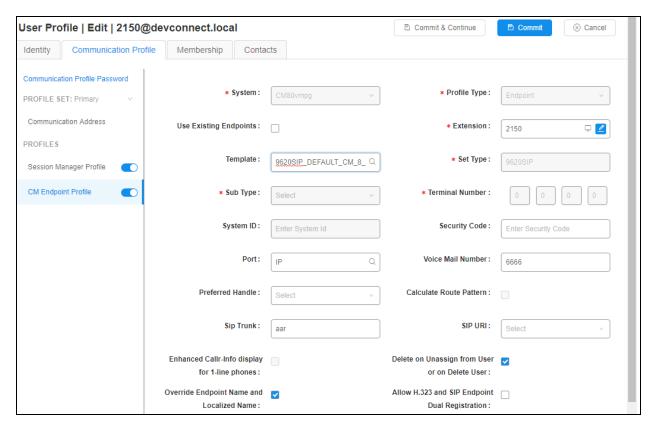

Under the **General Options** tab ensure that **Coverage Path 1** is set to that configured in **Section 5.6**. Also ensure that **Message Lamp Ext.** is showing the correct extension number. The **Class of Restriction** and **Class of Service** should be set to the appropriate values for the DECT handset. This may vary depending on what level of access/permissions the handset has been given. Other tabs can be checked but for compliance testing the values were left as default. Click on Done (not shown) to complete.

**Note**: For compliance testing the default value of three call appearance buttons were used. This can be changed under the **Button Assignment** tab.

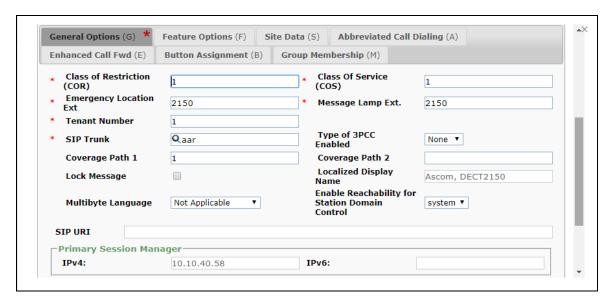

Once the **CM Endpoint Profile** is completed correctly, click on **Commit** to save the new user.

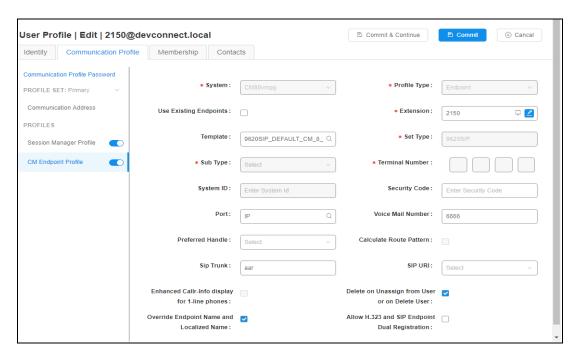

# 7. Configure Ascom DECT Base Station and Handsets

The configuration of the DECT base station and the DECT handsets are both achieved through an http session to the web interface of the DECT base station acting as Master. Open a web session to the IP address of the DECT base station and select **System Administration** as shown below. Enter the proper credentials for **User ID** and **Password** and click on **Login** to log in.

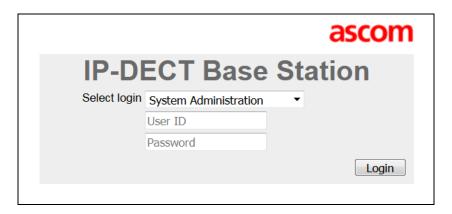

## 7.1. Configure DECT Base Station IP address

To change the IP Address of the DECT Base Station in order to connect to the local LAN select LAN in the left column and click on the IP4 tab. Enter the IP Address, Network Mask, Default Gateway and DNS Server information of the DECT Base Station and click on OK. Ensure also that DHCP mode is set to disabled under the DHCP tab (not shown).

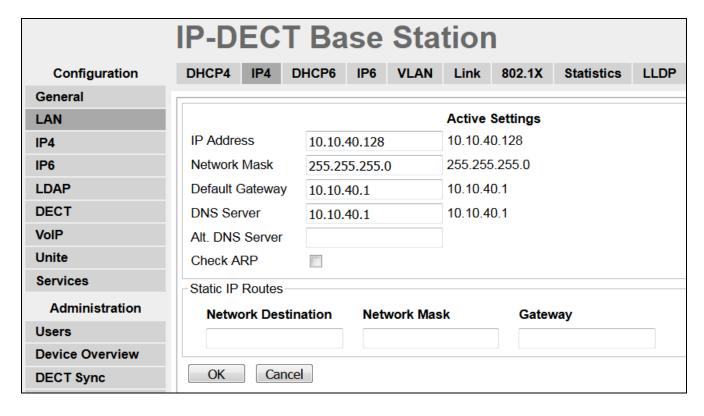

Please refer to Ascom's documentation listed in **Section 10** of these Application Notes for further information about DECT configuration. The following sections cover specific settings concerning SIP and the connection to Session Manager.

## 7.2. Configure IP-DECT Base Station System Information

Select **DECT** in the left column and click on the **System** tab in the main window. Ensure that **Subscriptions** is set to **With System AC** and enter an appropriate **Authentication Code** (this is used in **Section 7.4** to subscribe the DECT handset to the base station). Note that the password seen here is not the password for the SIP users on Session Manager. Select the appropriate country for **Tones**, note for these compliance tests **EUROPE-PBX** was selected. Select **1880-1900 MHz** (**Europe**) for the **Frequency** and ensure that **Local R-Key Handling** box is checked. For **Coder** select **G771A** from the drop-down box; note that this will be the same codec used in **Section 5.5**. Click on **OK** to save the changes.

| IP-DECT Base Station |                         |                                                         |  |  |
|----------------------|-------------------------|---------------------------------------------------------|--|--|
| Configuration        | System Suppl. Serv.     | Master Crypto Master Mobility Master Radio Radio config |  |  |
| General              |                         |                                                         |  |  |
| LAN                  | System Name             | DECT3                                                   |  |  |
| IP4                  | Password                | •••••                                                   |  |  |
| IP6                  | Confirm Password        | •••••                                                   |  |  |
| LDAP                 | Subscriptions           | With System AC ✓                                        |  |  |
| DECT                 | Authentication Code     | 9999                                                    |  |  |
| VoIP                 | Tones                   | EUROPE-PBX ✓                                            |  |  |
| Unite                | Default Language        | English V                                               |  |  |
| Services             | Frequency               | 1880-1900 MHz (Europe)                                  |  |  |
| Administration       |                         | 9 8 7 6 5 4 3 2 1 0                                     |  |  |
| Users                | Enabled Carriers        |                                                         |  |  |
| Device Overview      | Local R-Key Handling    | <b>√</b>                                                |  |  |
| DECT Sync            | No Transfer on Hangup   | ✓                                                       |  |  |
| Traffic              | No On-Hold Display      |                                                         |  |  |
| Gateway              | Display Original Called |                                                         |  |  |
| Backup               | Early Encryption        |                                                         |  |  |
| Update               | RFP Location            |                                                         |  |  |
| Diagnostics          | Unite Data Channel      |                                                         |  |  |
| Reset                | Disable ICE             | $\checkmark$                                            |  |  |
| Debug                | Coder                   | G722.2/G711A ✓ Frame (ms) 20 Exclusive ☐ SC ☐           |  |  |
|                      | Secure RTP Key Exchange | No encryption V                                         |  |  |
|                      | OK Cancel               |                                                         |  |  |

#### 7.3. Configure Session Manager Information

Select **DECT** in the left column and select the **Master** tab. Ensure the **Protocol** is set to **SIP/TCP** if TCP is the chosen transport protocol (preferred) and **SIP/UDP** if UDP is the chosen transport protocol and enter the Session Manager IP address for **Proxy**. Enter the length of digits used for internal numbers. Note, for compliance testing **Enbloc Dialing** and **Allow DTMF through RTP** boxes were checked but these settings will depend on the customer site and how the Communication Manger is configured. All other values can be accepted as default.

**Note:** If SIP/TCP is selected below a SIP Entity must be added for the Ascom IP Base Station as per **Section 6.2**.

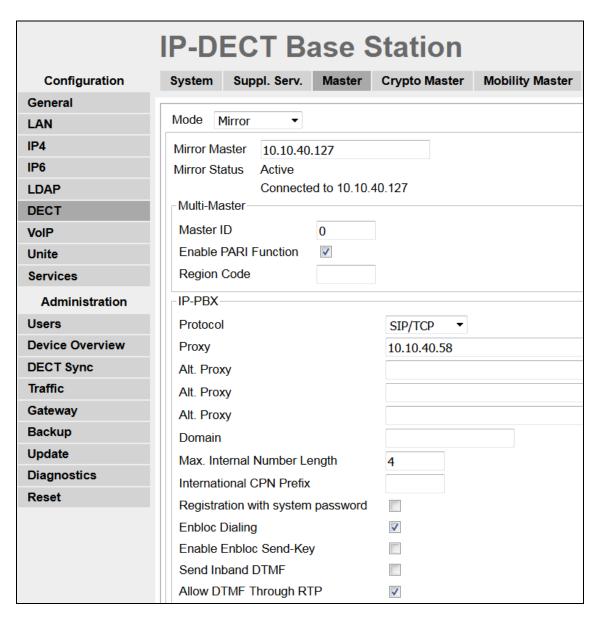

Click on the **Suppl. Serv.** tab and ensure that **Enable Supplementary Services** box is checked. Take note of the activation and deactivation codes for services such as **Call Forwarding**, **Call Waiting** and **Do Not Disturb**. Click on **OK** when finished. These codes are unique to the Ascom DECT system.

Note that **MWI Mode** is set to **User dependent interrogate number** and the **MWI Notify Number** is set to the messaging voicemail number for the solution which is **6666**.

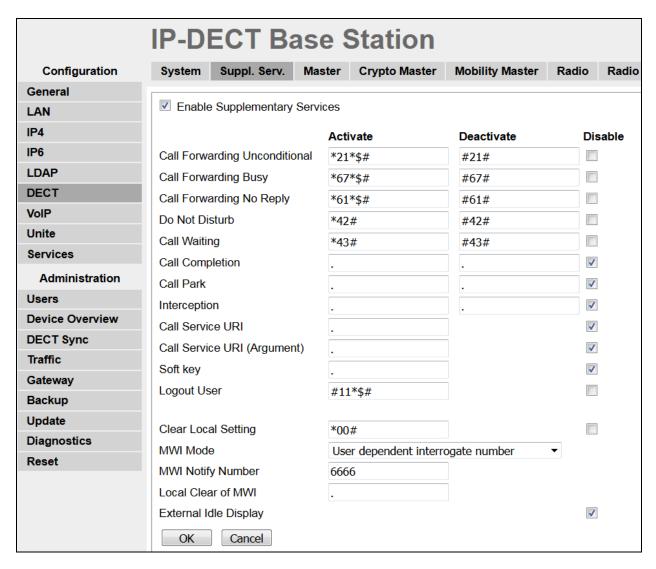

## 7.4. Adding DECT Users

Click on **Users** in the left column and under the **Users** tab seen on right column, click **new** to add a new DECT user.

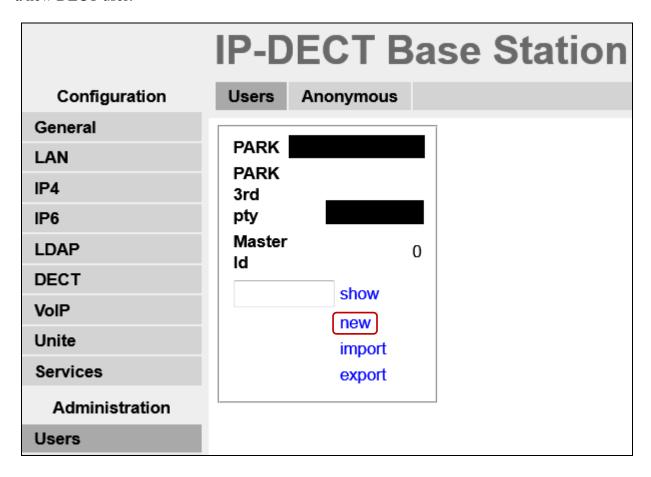

Enter the appropriate information for the new DECT user and once all the information has been correctly filled in click on the **OK** button. The DECT handset is then registered with the DECT system, according to Ascom's documentation. The Password entered should be the same as that configured in **Section 6.3**.

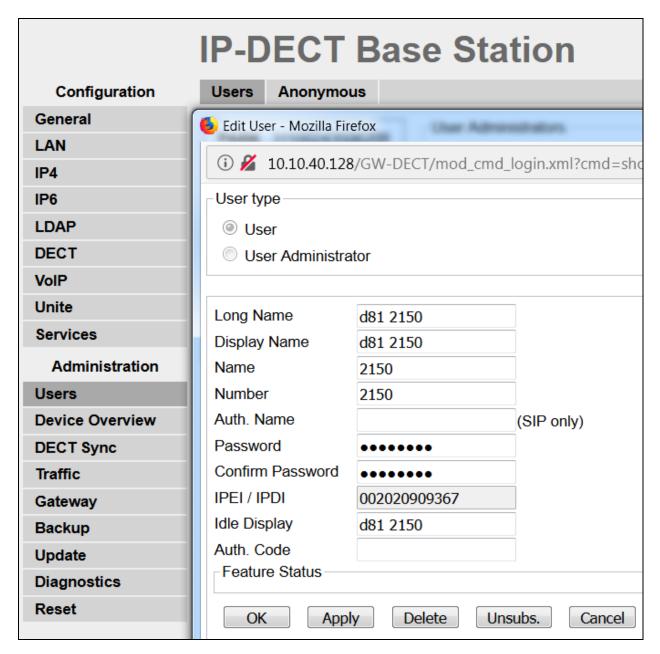

At this point the handset is **Subscribed** to the DECT system; please refer to the DECT handset user guide (see **Section 10**) to correctly subscribe to the base station. Note that every handset may be slightly different to setup but typically navigate to **Menu**  $\rightarrow$  **Settings**  $\rightarrow$  **System**  $\rightarrow$  **Subscribe**. The **PARK** number must be entered correctly, and the **Authentication Code co**nfigured in **Section 7.2** is required for the handset to subscribe to the DECT system.

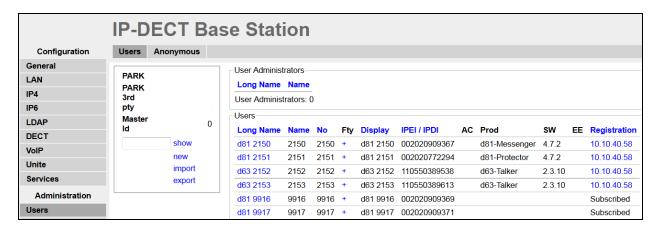

To change features such as **Call Waiting** or **Do not Disturb** click on the + icon under **Fty** as highlighted below. This opens a new window where these services can be selected or deselected. Click on **OK** once the appropriate services are selected.

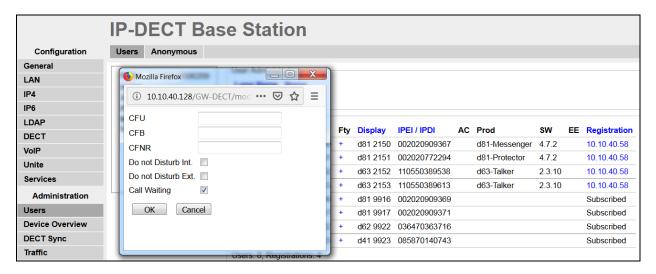

Telephony features, such as Call Waiting and Call Forwarding, can be programmed by entering feature codes on the handset. Please refer to the **Suppl. Serv**. tab in **Section 7.3**.

As a final step confirm that DECT handsets have registered successfully with Session Manager, note the IP addresses under **Registration**.

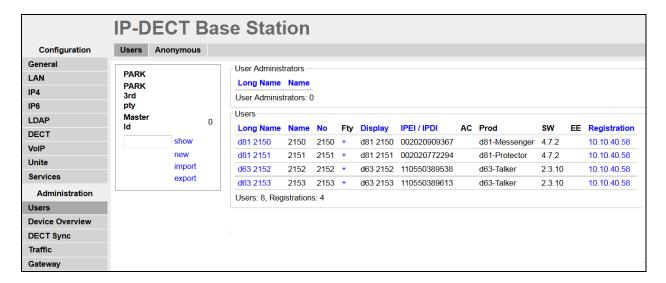

These settings were used for compliance testing but can be adjusted to suit each site as required. Please refer to Ascom documentation in **Section 10** for further information.

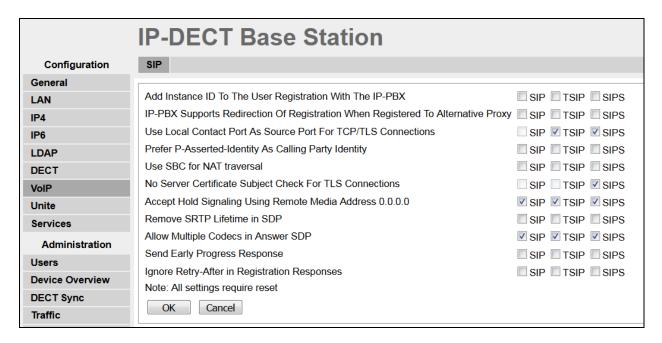

**Note**: In larger DECT systems where it takes longer (>4s) to reach the DECT handset, it is recommended to enable **Send early progress response** under **VoIP**  $\rightarrow$  **SIP**.

# 8. Verification Steps

The following steps can be taken to ensure that connections between Ascom DECT handsets and Session Manager and Communication Manager are up.

## 8.1. Session Manager Registration

Log into System Manager as done previously in **Section 6**, select **Session Manager** → **Dashboard**.

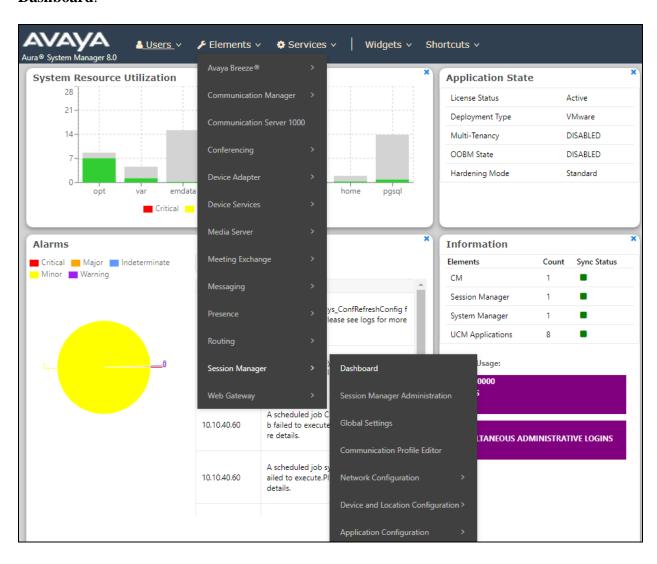

Under **System Status** in the left window, select **User Registrations** to display all the SIP users that are currently registered with Session Manager.

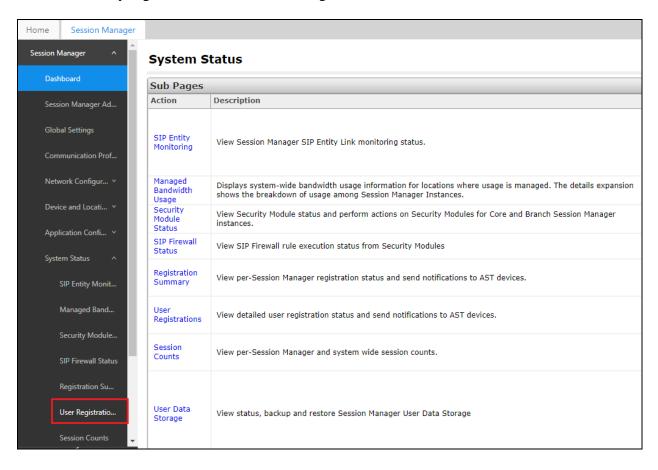

The Ascom DECT users should show as being registered as seen below.

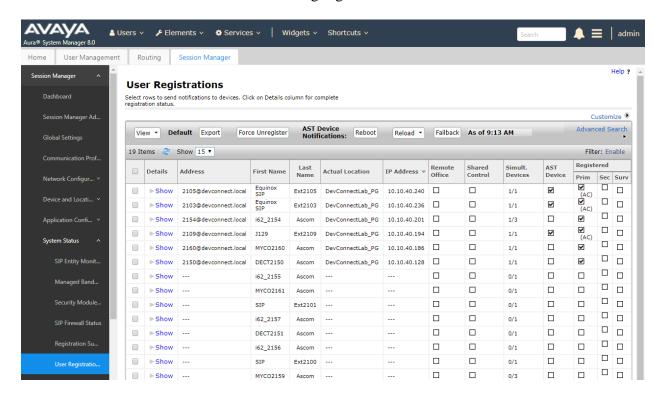

DECT user **2150** is shown as being registered as it has an **IP Address** associated with it and there is a tick in the **Registered Prim** box.

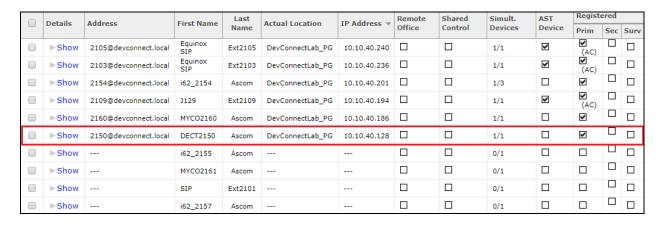

#### 8.2. Ascom DECT Registration

To verify that Ascom DECT Handsets are registered to the Ascom Base Station correctly, click on **Users** in the left column and select the **Users** tab in the displayed window. Select **show**, this displays the DECT handsets that are registered. In the example below, four extensions **2150** to **2153** are registered correctly.

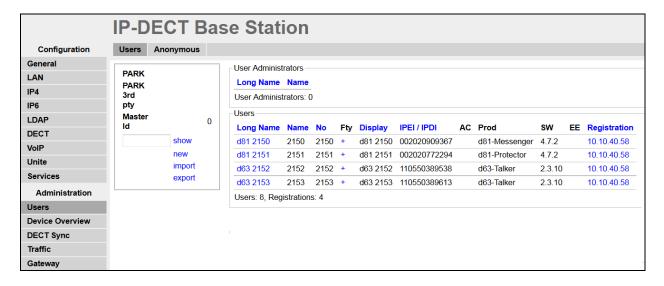

The Ascom DECT handset connection to Session Manager can also be verified by an absence of an error message on the handset display as shown in the following illustration, (note this is an example from compliance testing).

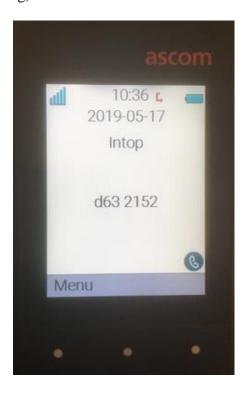

## 9. Conclusion

These Application Notes describe the configuration steps required for Ascom's IP-DECT to successfully interoperate with Avaya Aura® Communication Manager R8.0.1 and Avaya Aura® Session Manager R8.0.1 by registering the Ascom handsets with Session Manager as third-party SIP phones. Please refer to **Section 2.2** for test results and observations.

#### 10. Additional References

This section references the product documentation relevant to these Application Notes. Product documentation for Avaya products may be found at <a href="http://support.avaya.com">http://support.avaya.com</a>.

- 1. Deploying Avaya Aura® Communication Manager, Release 8.0
- 2. Avaya Aura® Communication Manager Feature Description and Implementation, Release 8.0
- 3. Deploying Avaya Aura® Session Manager, Release 8.0
- 4. Administering Avaya Aura® Session Manager, Release 8.0
- 5. Deploying Avaya Aura® System Manager, Release 8.0
- 6. Administering Avaya Aura® System Manager for Release 8.0, Release 8.0
- 7. Deploying Avaya Aura® Messaging using VMware® in the Virtualized Environment, Release 7.0.0
- 8. Administering Avaya Aura® Messaging, Release 7.0.0

Documentation for Ascom Products can be obtained from an Ascom supplier or may be accessed at <a href="https://www.ascom-ws.com/AscomPartnerWeb/Templates/WebLogin.aspx">https://www.ascom-ws.com/AscomPartnerWeb/Templates/WebLogin.aspx</a> (login account for the Ascom Partner Extranet required).

## **Appendix**

#### **Signaling Group**

```
display signaling-group 1
                                                                Page 1 of 3
                               SIGNALING GROUP
Group Number: 1
                            Group Type: sip
 IMS Enabled? n
                       Transport Method: tls
       Q-SIP? n
    IP Video? n
                                                  Enforce SIPS URI for SRTP? n
 Peer Detection Enabled? y Peer Server: SM
                                                                 Clustered? n
 Prepend '+' to Outgoing Calling/Alerting/Diverting/Connected Public Numbers? y
Remove '+' from Incoming Called/Calling/Alerting/Diverting/Connected Numbers? n
Alert Incoming SIP Crisis Calls? n
                                           Far-end Node Name: SM80vmpg
  Near-end Node Name: procr
Near-end Listen Port: 5061
                                        Far-end Listen Port: 5061
                                      Far-end Network Region: 1
Far-end Domain:
                                            Bypass If IP Threshold Exceeded? n
Incoming Dialog Loopbacks: eliminate
                                                     RFC 3389 Comfort Noise? n
        DTMF over IP: rtp-payload
                                             Direct IP-IP Audio Connections? y
Session Establishment Timer(min): 3
                                                       IP Audio Hairpinning? n
                                                 Initial IP-IP Direct Media? n
        Enable Layer 3 Test? y
H.323 Station Outgoing Direct Media? n
                                                Alternate Route Timer(sec): 6
```

#### **Trunk Group Page 1**

```
display trunk-group 1
                                                              Page
                                                                    1 of
                              TRUNK GROUP
Group Number: 1
                                                        CDR Reports: y
                                 Group Type: sip
 Group Name: SIPTRUNK-SM80
                                       COR: 1
                                                     TN: 1 TAC: *801
  Direction: two-way Outgoing Display? n
 Dial Access? n
                                               Night Service:
Queue Length: 0
Service Type: tie
                                Auth Code? n
                                           Member Assignment Method: auto
                                                    Signaling Group: 1
                                                  Number of Members: 10
```

#### Page 2

```
display trunk-group 1
Group Type: sip

TRUNK PARAMETERS

Unicode Name: auto

Redirect On OPTIM Failure: 5000

SCCAN? n
Digital Loss Group: 18
Preferred Minimum Session Refresh Interval(sec): 600

Disconnect Supervision - In? y Out? y

XOIP Treatment: auto Delay Call Setup When Accessed Via IGAR? n

Caller ID for Service Link Call to H.323 1xC: station-extension
```

#### Page 3

```
display trunk-group 1
                                                                       3 of 5
TRUNK FEATURES
         ACA Assignment? n
                                     Measured: none
                                                         Maintenance Tests? y
  Suppress # Outpulsing? n Numbering Format: private
                                               UUI Treatment: shared
                                             Maximum Size of UUI Contents: 128
                                                Replace Restricted Numbers? n
                                               Replace Unavailable Numbers? n
                                                 Hold/Unhold Notifications? y
                               Modify Tandem Calling Number: no
              Send UCID? y
Show ANSWERED BY on Display? y
 DSN Term? n
```

#### Page 4

```
display trunk-group 1

SHARED UUI FEATURE PRIORITIES

ASAI: 1

Universal Call ID (UCID): 2

MULTI SITE ROUTING (MSR)

In-VDN Time: 3

VDN Name: 4

Collected Digits: 5

Other LAI Information: 6

Held Call UCID: 7
```

#### Page 5

```
trunk-group 1
                                                                 Page
                                                                        5 of
                              PROTOCOL VARIATIONS
                                       Mark Users as Phone? n
Prepend '+' to Calling/Alerting/Diverting/Connected Number? n
                       Send Transferring Party Information? y
                                  Network Call Redirection? y
          Build Refer-To URI of REFER From Contact For NCR? n
                                     Send Diversion Header? n
                                   Support Request History? y
                              Telephone Event Payload Type: 101
                        Convert 180 to 183 for Early Media? n
                  Always Use re-INVITE for Display Updates? n
                        Identity for Calling Party Display: P-Asserted-Identity
            Block Sending Calling Party Location in INVITE? n
                 Accept Redirect to Blank User Destination? n
                                              Enable Q-SIP? n
          Interworking of ISDN Clearing with In-Band Tones: keep-channel-active
                                Request URI Contents: may-have-extra-digits
```

#### ©2019 Avaya Inc. All Rights Reserved.

Avaya and the Avaya Logo are trademarks of Avaya Inc. All trademarks identified by ® and TM are registered trademarks or trademarks, respectively, of Avaya Inc. All other trademarks are the property of their respective owners. The information provided in these Application Notes is subject to change without notice. The configurations, technical data, and recommendations provided in these Application Notes are believed to be accurate and dependable, but are presented without express or implied warranty. Users are responsible for their application of any products specified in these Application Notes.

Please e-mail any questions or comments pertaining to these Application Notes along with the full title name and filename, located in the lower right corner, directly to the Avaya DevConnect Program at <a href="mailto:devconnect@avaya.com">devconnect@avaya.com</a>.